#### ahaha CISCO.

## Cisco IP DECT 6823-Mobilteil – Schnellstarthandbuch

### Ihr Mobilteil

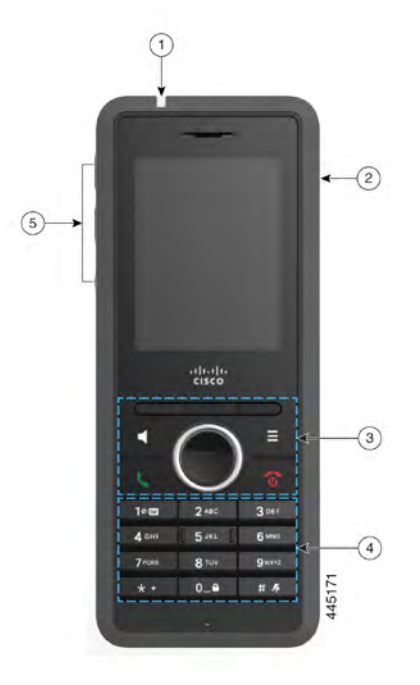

#### **Legende**

Leuchtanzeige (LED)

 $(2)$  Headset-Anschluss

Softkeys, Telefonsteuerungstasten (**Lautsprecher**, **Menü**), Navigationsrad (Navigationsring und Taste **Auswählen**, Anrufsteuerungstasten (**Annehmen/ Senden**, **Ein/Aus und Ende**)

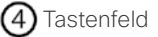

Tasten für **Lautstärke** und **Stumm** (5)

#### Ihr Mobilteil aktivieren

Halten Sie **Ein/Aus und Ende<sup>1</sup>O** gedrückt, bis der Bildschirm eingeschaltet wird.

### Ihr Mobilteil deaktivieren

Halten Sie **Ein/Aus und Ende<sup>7</sup>** gedrückt, bis der Bildschirm ausgeschaltet wird.

### Das Tastenfeld des Mobilteils sperren

Sie können das Tastenfeld des Mobilteils manuell sperren, um ein versehentliches Wählen zu verhindern. Wenn das Tastenfeld gesperrt ist, können Sie weiterhin Notrufnummern wählen. Die Softkey-Kennzeichnung wird nicht angezeigt, wenn Sie das Tastenfeld sperren.

Halten Sie die **Null (0) gedrückt,** 0-<sup>0</sup> bis die Meldung

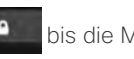

"0 drücken und halten" auf dem Bildschirm angezeigt wird.

## Das Tastenfeld des Mobilteils

Sie müssen das Tastenfeld des Mobilteils entsperren, um Anrufe zu tätigen. Sie können jedoch Notrufnummern über das gesperrte Tastenfeld wählen. Wenn Sie das Tastenfeld entsperren, werden die Softkey-Kennzeichnungen angezeigt.

Halten Sie **Null (0) <sup>0\_0</sup>** gedrückt, bis die Nachricht "0

gedrückt halten" nicht mehr auf dem Bildschirm angezeigt wird.

### Anrufen

**1.** Wenn Ihr Mobilteil nicht besetzt ist, geben Sie die Telefonnummer über das Tastenfeld ein.

**2.** Drücken Sie **Annehmen/Senden** .

### Notrufnummer wählen

- **1.** Wenn Ihr Mobilteil nicht besetzt ist, geben Sie die Notruftelefonnummer über das Tastenfeld ein.
- **2.** Drücken Sie **Annehmen/Senden** .

### Anruf annehmen

Drücken Sie **Annehmen/Senden** .

## Anruf halten und heranholen

- **1.** Drücken Sie in einem aktiven Anruf **Rückfrage**.
- **2.** Drücken Sie **Fortsetzen**, um den Anruf wieder anzunehmen.

### Anruf stummschalten

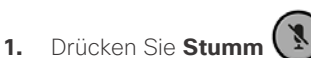

**2.** Um die Stummschaltung aufzuheben, drücken Sie erneut **Ton aus**.

### Konferenzanruf erstellen

- **1.** Drücken Sie in einem aktiven Anruf **Mehr > Konferenz**.
- **2.** Geben Sie die Nummer des Kollegen ein und drücken

#### Sie **Annehmen/Senden** .

**3.** Drücken Sie **Konfer.**, wenn der Kollege den Anruf annimmt.

#### ahaha CISCO.

### Anruf übergeben

- **1.** Drücken Sie in einem aktiven Anruf **Mehr > Übergabe**.
- **2.** Geben Sie die Nummer des Kollegen ein und drücken

#### Sie **Annehmen/Senden** .

**3.** Drücken Sie **Übergabe**, nachdem das erste Klingelzeichen ertönt oder nachdem der Kollege den Anruf annimmt.

# Kontakt hinzufügen

- **1.** Drücken Sie auf **Anrufliste**, und markieren Sie den aktuellen Anrufer.
- **2.** Drücken Sie **Mehr**, markieren Sie **Als Kontakt speichern**, und drücken Sie **Auswahl**.
- **3.** Markieren Sie die Kategorie, drücken Sie **Auswahl**, und drücken Sie **Speichern**, um die Nummer zu speichern.
- **4.** (Optional) Markieren Sie ein Feld, um weitere Informationen hinzuzufügen oder zu ersetzen.
- **5.** Drücken Sie **Speichern** und dann **Ja**.

## Einen lokalen Kontakt anrufen

**1.** Drücken Sie **Kontakte**, und markieren Sie einen Eintrag.

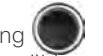

- **2.** (Optional) Drücken Sie auf dem Navigationsring auf rechts, um eine alternative Nummer auszuwählen.
- **3.** Drücken Sie **Anrufen**.

# Einen Kontakt im Verzeichnis anrufen

- **1.** Drücken Sie **Verzeichnis**.
- **2.** Blättern Sie nach unten, um einen Eintrag zu markieren, oder drücken Sie **Suchen**, geben Sie einen Namen ein, und drücken Sie **Suchen**.
- **3.** Drücken Sie **Leitung** und wählen Sie eine Leitung für den Anruf aus.
- **4.** Drücken Sie **Auswahl**.

## Letzte Anrufe anzeigen

- **1.** Drücken Sie **Anrufe**.
- **2.** Drücken Sie auf dem Navigationsring auf rechts

oder links, um unterschiedliche Listen anzuzeigen.

# Push-to-Talk verwenden

- 1. Halten Sie **Stummschalten [Netallactive]**
- **2.** Sprechen Sie, wenn Sie verbunden sind, und lassen Sie am Ende Ihrer Nachricht **Stummschalten** los.

## Eine Kurzwahlnummer zuweisen

- **1.** Drücken Sie **Kontakte**:
- **2.** Markieren Sie einen Kontakt.
- **3.** Drücken Sie **Mehr**, und wählen Sie **Kurzwahl** aus.
- **4.** Um einen vorhandenen Kurzwahlindexeintrag wiederzuverwenden, markieren Sie eine Nummer, drücken Sie **Zuweisung aufheben** und dann **Ja**.
- **5.** Markieren Sie einen leeren Kurzwahlindex, und drücken Sie **Hinzufügen.**
- **6.** Drücken Sie **Ein/Aus und Ende** .

# Auf Ihre Voicemail zugreifen

- **1.** Halten Sie die Eins **1. Politie** gedrückt, bis Sie den Rufton hören.
	-
- **2.** Befolgen Sie die Sprachanweisungen.

## Lautstärke im Anruf ändern

Drücken Sie im Anruf die Taste **Lautstärke**  nach oben oder unten.

## "Bitte nicht stören" einrichten

- **1.** Drücken Sie **Menü** .
- **2.** Wählen Sie **Einstellungen > Bitte nicht stören**.
- **3.** Wählen Sie **Deaktiviert** (Standard), um die Funktion "Nicht stören" zu deaktivieren, oder wählen Sie **Aktiviert**, um die Funktion "Nicht stören" zu aktivieren.
- **4.** Drücken Sie **Auswahl**, um die Einstellung zu speichern.

# Netzwarnung festlegen

- **1.** Drücken Sie **Menü** .
- **2.** Wählen Sie **Einstellungen > Audioeinstellungen** aus.
- **3.** Markieren Sie **Reichweitewarnung**.
- **4.** Drücken Sie **Aus**, um den Ton zu deaktivieren, oder drücken Sie **Ein**, damit das Telefon den Ton wiedergibt.

## Benutzerhandbuch

Sehen Sie sich das vollständige Benutzerhandbuch unter [https://www.cisco.com/c/en/us/support/collaboration](https://www.cisco.com/c/en/us/support/collaboration-endpoints/ip-dect-6800-series-multiplatform-firmware/products-user-guide-list.html)[endpoints/ip-dect-6800-series-multiplatform-firmware/](https://www.cisco.com/c/en/us/support/collaboration-endpoints/ip-dect-6800-series-multiplatform-firmware/products-user-guide-list.html) [products-user-guide-list.html](https://www.cisco.com/c/en/us/support/collaboration-endpoints/ip-dect-6800-series-multiplatform-firmware/products-user-guide-list.html) an.

Cisco und das Logo von Cisco sind Handelsmarken oder eingetragene Marken von Cisco und/oder Tochtergesellschaften in den Vereinigten Staaten und anderen Ländern. Eine Liste der Cisco Marken finden Sie unter [www.cisco.com/go/trademarks.](http://www.cisco.com/go/trademarks.) Die genannten Handelsmarken von Drittanbietern sind Eigentum der jeweiligen Inhaber. Die Verwendung des Begriffs "Partner" impliziert keine gesellschaftsrechtliche Beziehung zwischen Cisco und anderen Unternehmen. (1110R)